# LALAWLIBRARY

## **NOLO PRESS BOOKS LOGIN INSTRUCTIONS**

**Step 1: Go to the LA Law Library website [http://www.lalawlibrary.org](http://www.lalawlibrary.org/) and click Legal Research.**

**Step 2: From the Legal Research screen, click Research Databases, then Remote Resources.**

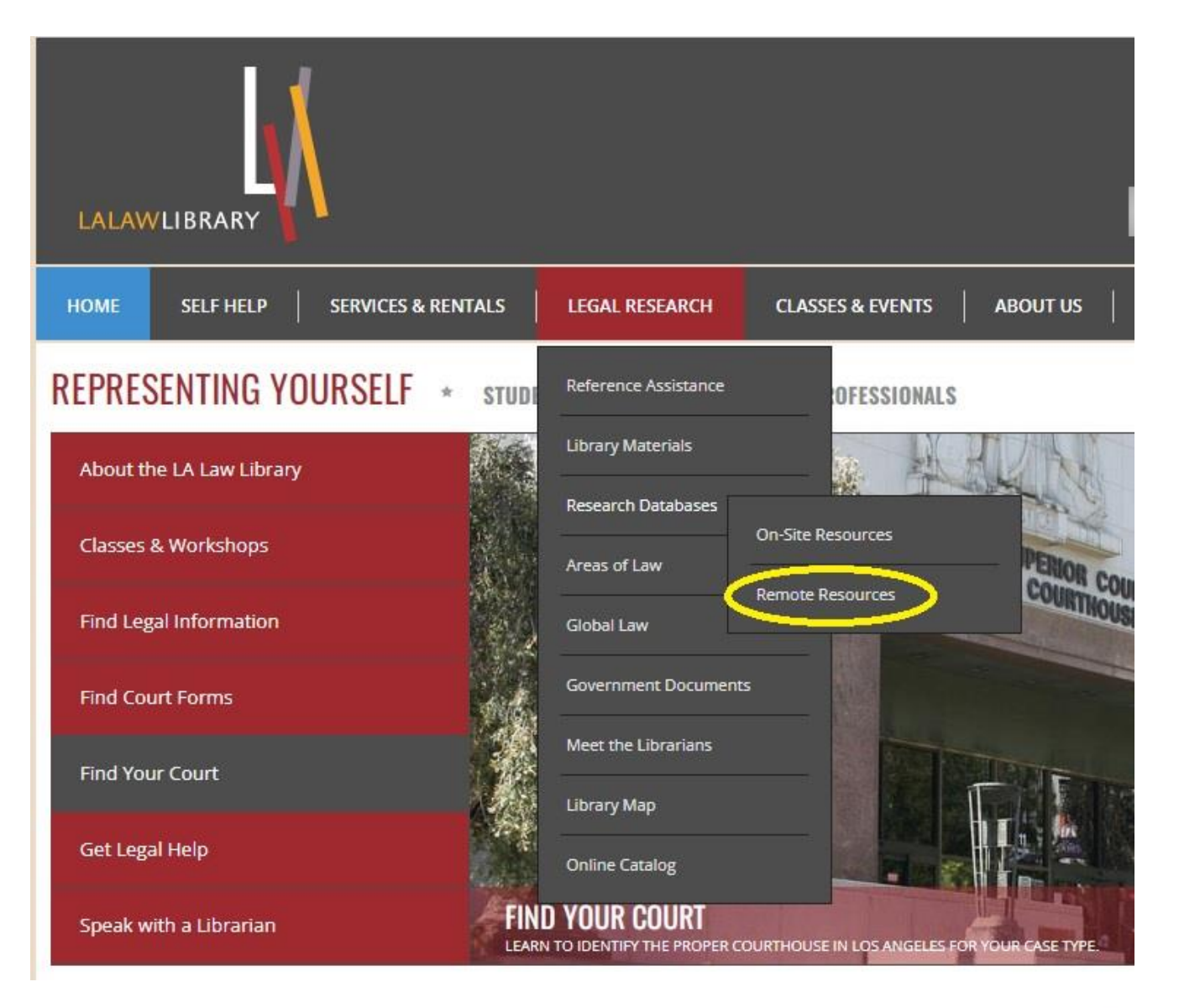

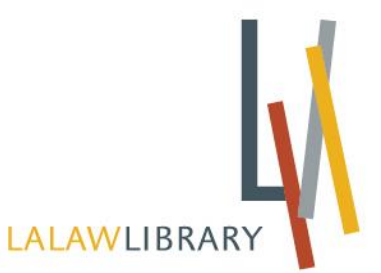

**Step 3: From the Research Databases screen, scroll down to Legal Information Research Center. Click "here" to access this database remotely.**

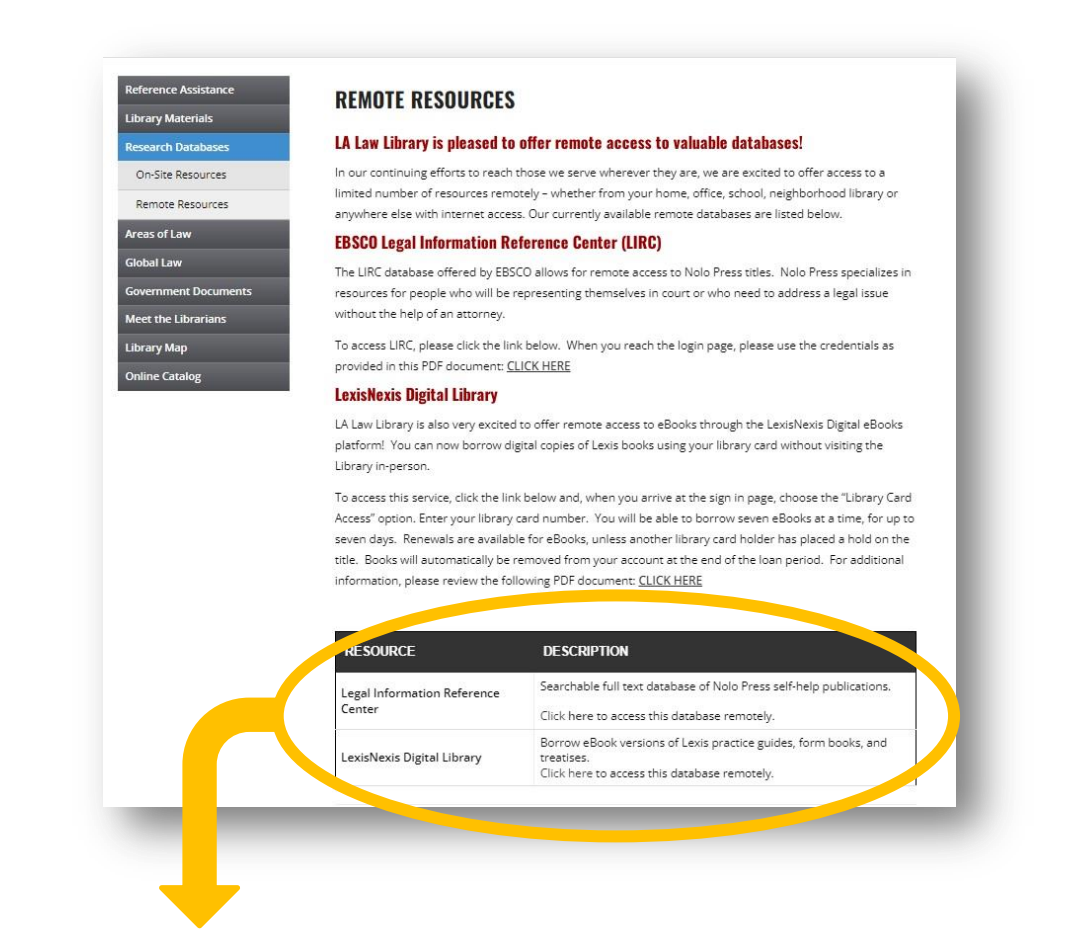

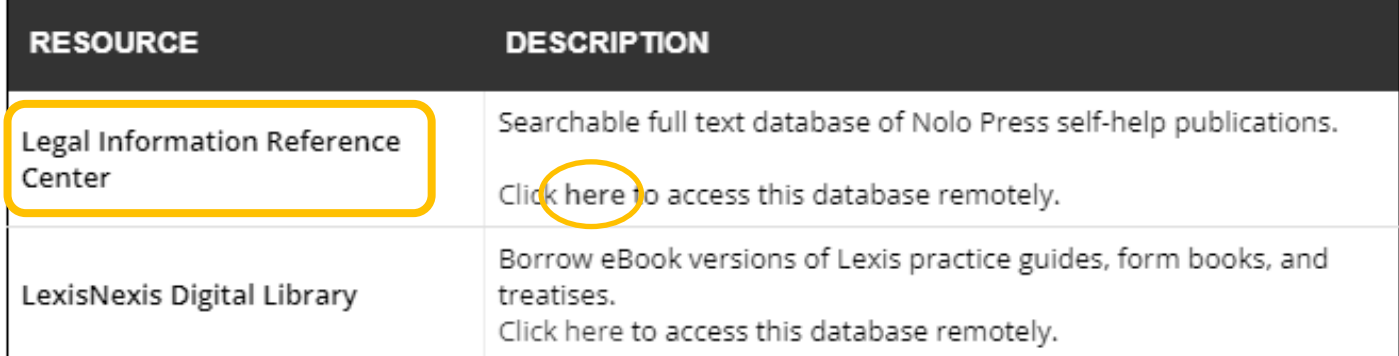

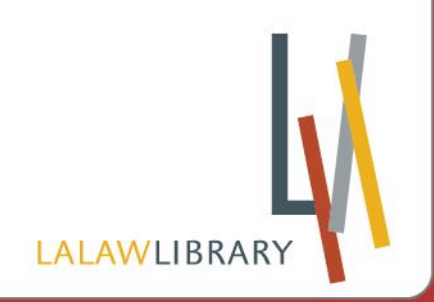

**Username: CA Password: LA**

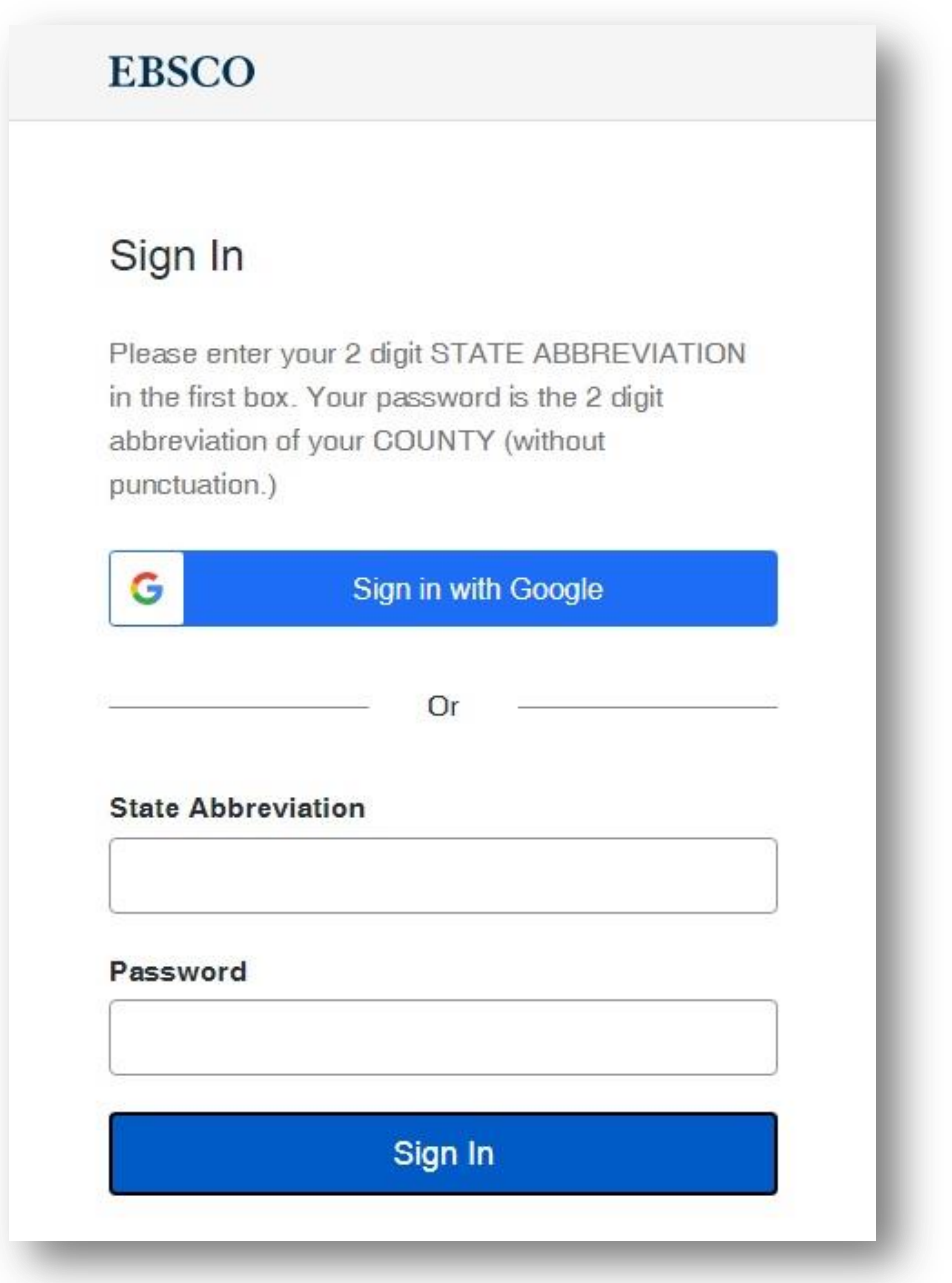

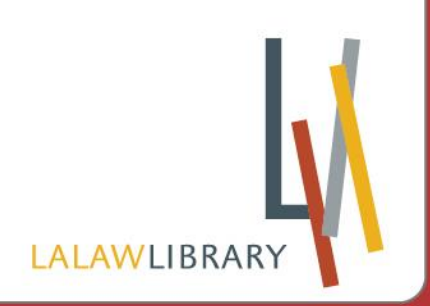

### **Step 5: You're in the database!**

#### **Begin Searching by Using the Search Box or Browsing Categories or Forms**

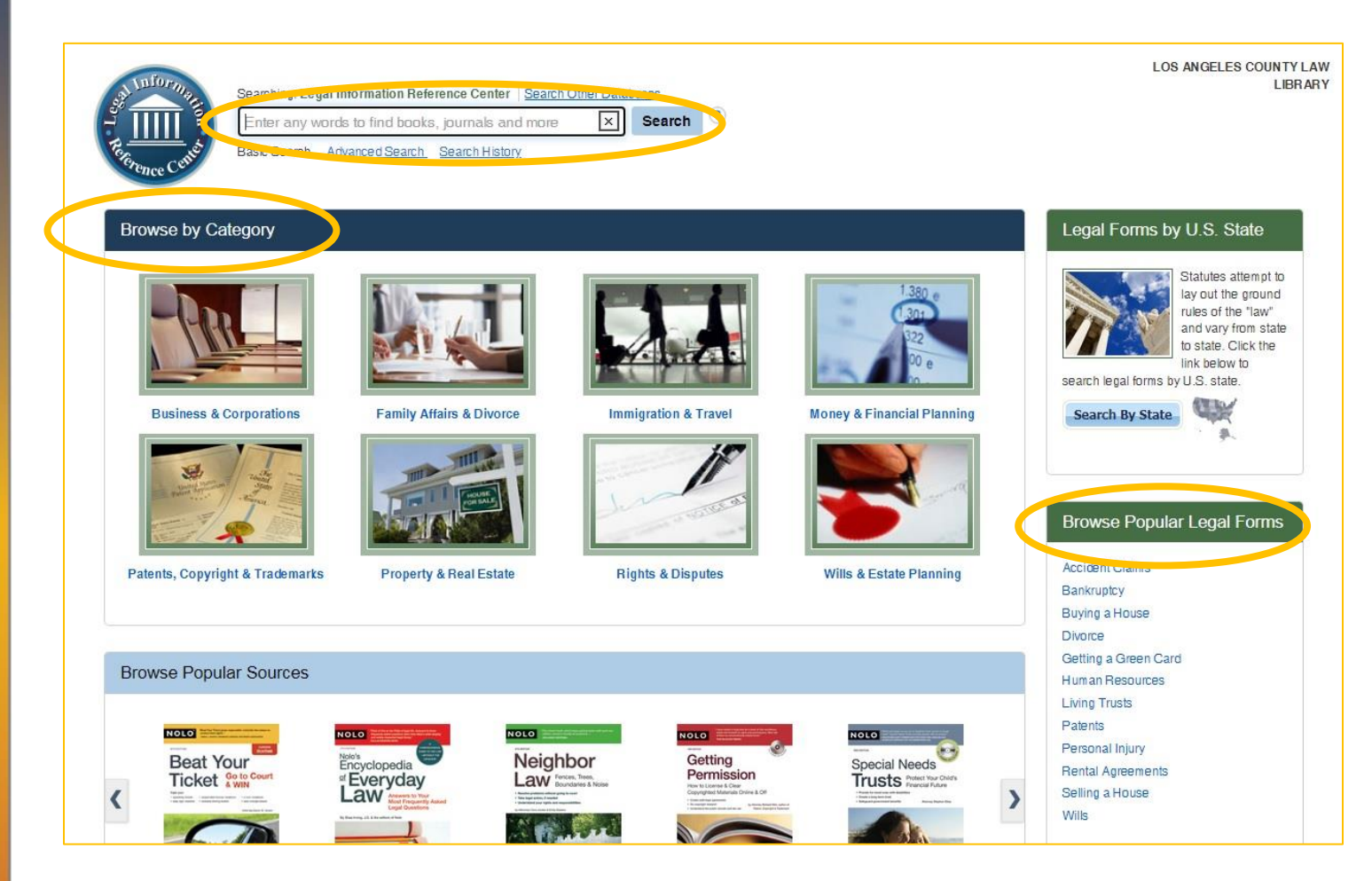

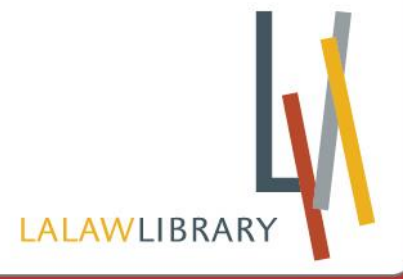

#### **Useful Tips**

- **•** Sort by date to browse chapters in order
- **Click PDF Full Text to read the chapter**

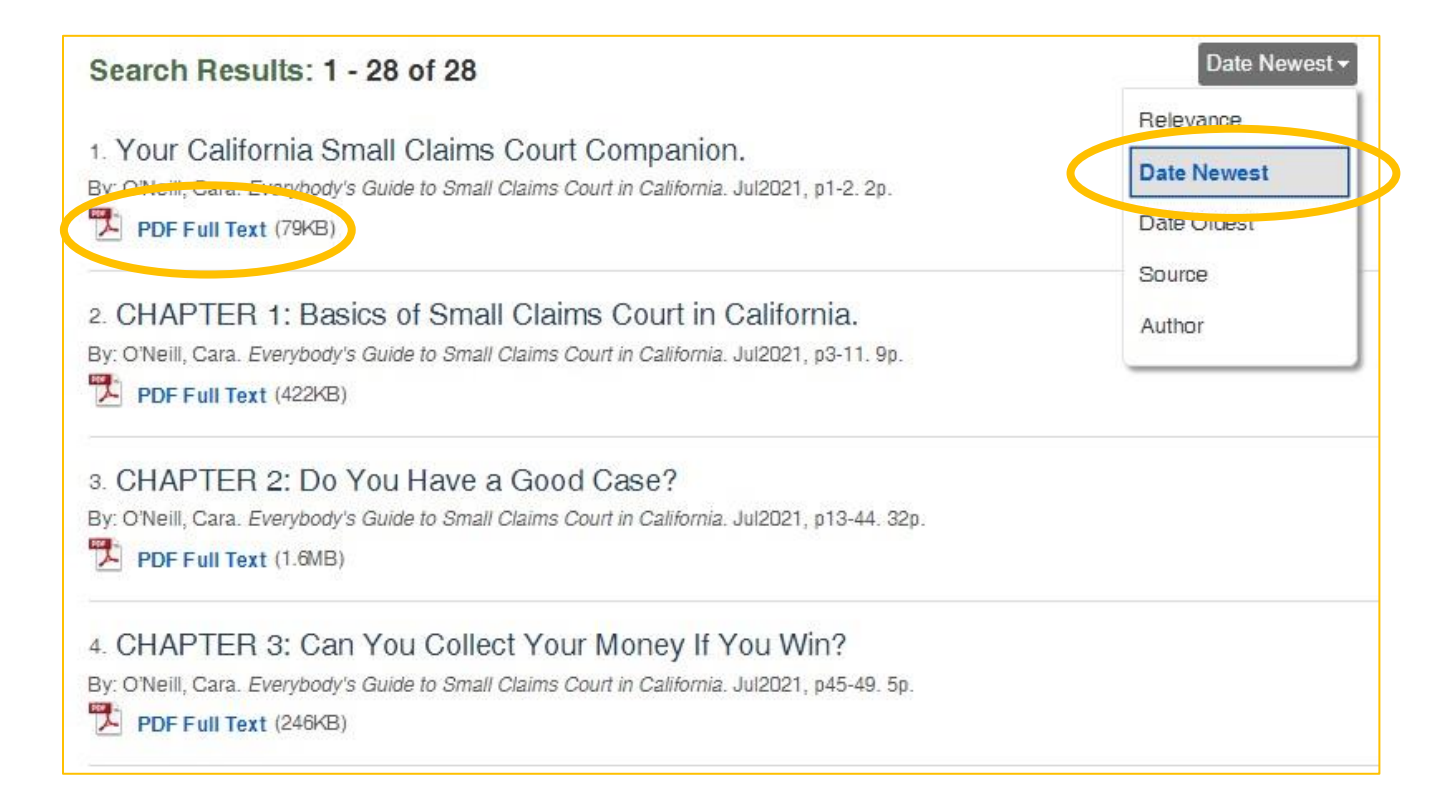

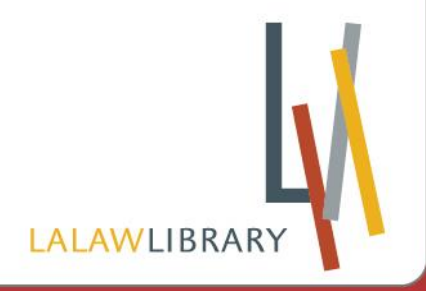

#### **Access other chapters within PDF Full Text using the menu on the left**

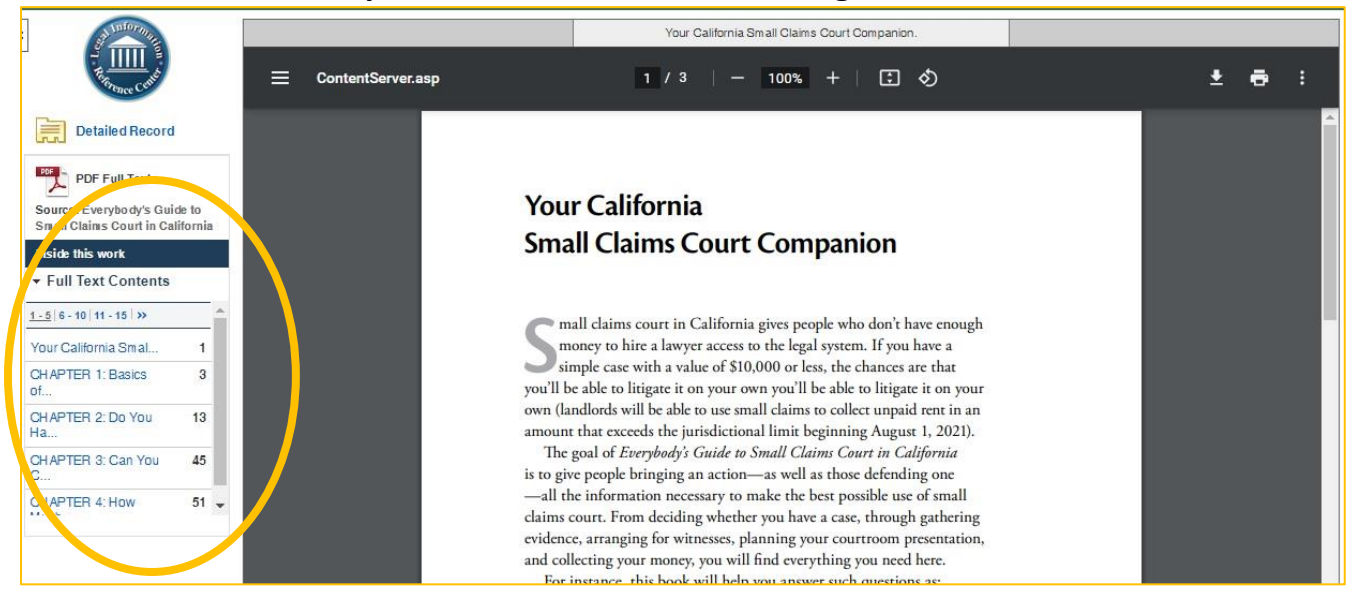

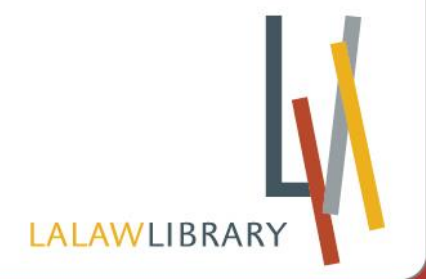